# Dell Precision Optimizer

User's Guide

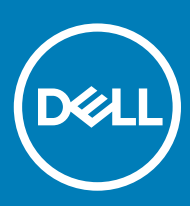

#### Notes, cautions, and warnings

- NOTE: A NOTE indicates important information that helps you make better use of your product.
- △ CAUTION: A CAUTION indicates either potential damage to hardware or loss of data and tells you how to avoid the problem.
- **A WARNING: A WARNING indicates a potential for property damage, personal injury, or death.**

© 2017 - 2019 Dell Inc. or its subsidiaries. All rights reserved. Dell, EMC, and other trademarks are trademarks of Dell Inc. or its subsidiaries. Other trademarks may be trademarks of their respective owners.

2019 - 06

# **Contents**

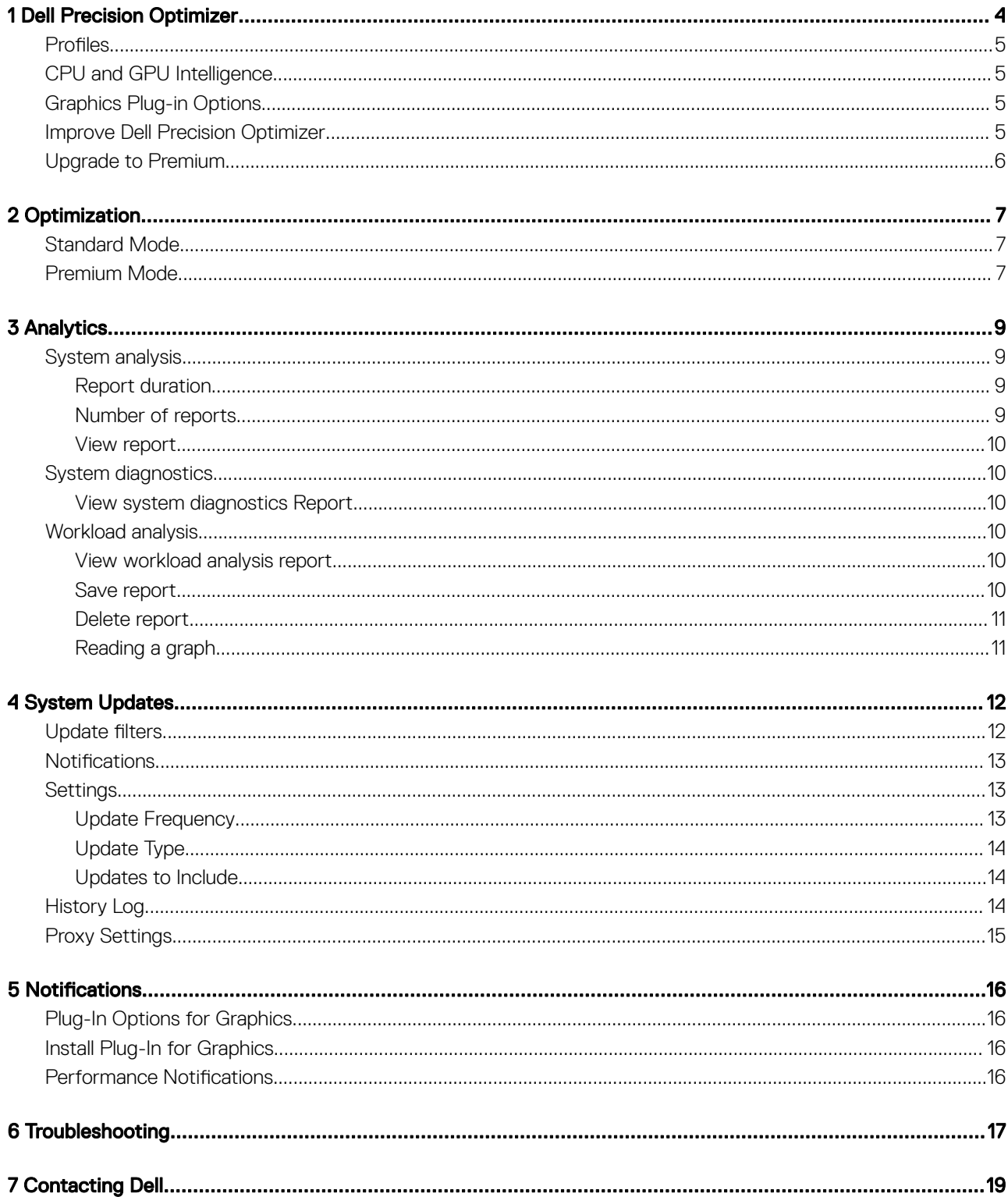

# Dell Precision Optimizer

<span id="page-3-0"></span>Dell Precision Optimizer contains a powerful engine that allows you to dynamically configure your system settings to optimize the performance of your application. It also alerts you when software updates are available and automatically applies, if configured to do so. Dell Precision Optimizer even contains an analytics section that collects extensive data about your system and help to identify potential issues.

In summary, Dell Precision Optimizer consists of the following components:

- **Optimization**
- **Analytics**
- System Updates

Each of the above components is accessible as a separate tab. Optimization is the first page that is seen when you launch the application by clicking the Dell Precision Optimizer from the Desktop or Start menu.

On Windows 7, the application may also be launched from Start > Program Files > Dell > Dell Precision Optimizer. The OPTIMIZATION page depicts the current resource utilization values of your system. This page also displays the active profiles along with available system updates if you are in Standard Mode. In Premium Mode, the page displays either the list of active profiles or list of user created application profiles.

#### Table 1. Icons on top right corner of all windows

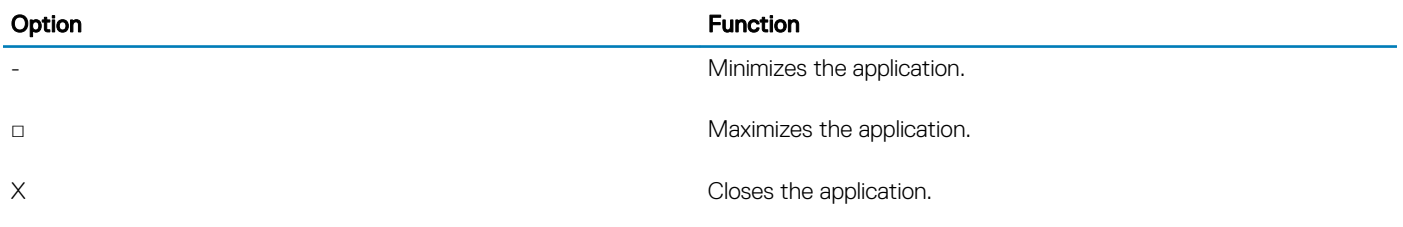

#### Table 2. Icons on menu bar of all screens

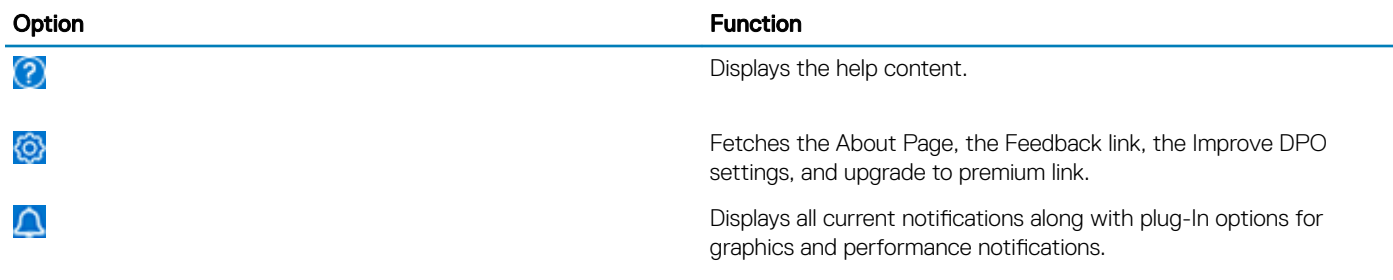

#### Topics:

- **Profiles**
- [CPU and GPU Intelligence](#page-4-0)
- [Graphics Plug-in Options](#page-4-0)
- **[Improve Dell Precision Optimizer](#page-4-0)**
- [Upgrade to Premium](#page-5-0)

## <span id="page-4-0"></span>Profiles

If you are running in the **Standard Mode**, the left side of the Optimization page, it displays the currently active and inactive profiles for the selected applications. A **profile** is a collection of system settings that are grouped to optimize the Dell Precision workstation's performance for your application. You can activate or deactivate a profile. Multiple profiles may be active at the same time. Even after you exit Dell Precision Optimizer, the system changes from your active profiles remain in effect.

Dell Precision Optimizer has several application-specific profiles to help enhance your experience. These profiles are disabled by default. You may have to enable the profile for your given application, if available in the Dell Precision Optimizer, to see its benefits.

New application profiles are made available via Application Software updates available in the SYSTEM UPDATES module or CHECK FOR PROFILE UPDATES option from the OPTIMIZATION page.

## CPU and GPU Intelligence

You can review CPU or graphics subsystem details by clicking the CPU Details or GPU Details links in the CPU or graphics dials on the **Optimization page.** 

The CPU or GPU Intelligence Chart Activity page allows you to view the current processor and graphics subsystem utilizations. You can view the detail of your processor and graphics configurations.

To enable the collection and display of various processor or graphics data elements, toggle Charting from Off to On.

After enabling charting for CPU data, Dell Precision Optimizer starts collecting CPU data and display it for all logical processors in the system. Similarly, when you enable the Charting for Graphics subsystem, the Dell Precision Optimizer starts collecting data and displays that data for all graphics processors found in the system.

#### NOTE:

- Graphics data collection is supported for NVIDIA and AMD graphics adapters running the latest drivers. If you have Switchable Graphics enabled in the system BIOS, your graphics application may not execute on your NVIDIA or AMD controller. Therefore, you may not see any GPU utilization change.
- Graphics data only displays the name and driver information for the first active graphics adapter found in the system. If you have more than one graphics adapter (but different models), the name, driver, or the version of the first one is displayed. However, the performance data (like utilization, temperature, and so on) for all active adapters are displayed.

## Graphics Plug-in Options

Access the graphics plug-in options for your system by clicking Notifications in the graphics details on the Optimization page.

This page allows you to view the Radeon ProRender plug-ins that are available for your system for various ISV applications. You may choose to download and install them on your system if you have the corresponding ISV applications installed. If a plug-in is installed, you can uninstall it later using Windows Programs and Features page, accessible through the Control Panel.

The Graphics Plug-in Options page also displays a newer version of an installed Radeon ProRender plug-in, if available. Download and install the newer version.

(i) NOTE: After the download and installation has started, exit the application. These operations continue in the background as long as you do not log off or reboot the system.

## Improve Dell Precision Optimizer

The Dell Precision Optimizer Customer Experience Improvement Program allows the Dell customers to impact the development of future releases of Dell Precision Optimizer. By sharing information with Dell regarding how you use Dell Precision Optimizer, you can contribute to improvements of future versions of the product.

<span id="page-5-0"></span>The Dell Precision Optimizer Customer Experience Improvement Program adheres to all of the provisions of the Dell privacy policy. Data collected will be limited to Dell Precision Optimizer usage and your workstation's service tag. No personal information or data will be collected. You have the option to opt in or out at any time.

To opt in or opt out of this program, select  $\odot$  > Improve DPO from the upper right of the screen.

Select the radio button that corresponds to the desired selection, and select Apply.

## Upgrade to Premium

Use this option to either purchase a license key from Dell or enter an existing license key. A license key switches the Dell Precision Optimizer software from Standard to Premium Mode.

Premium Mode allows you to optimize any application, even the ones for which the Dell Precision Optimizer does not have any built-in profiles. You can specify the target application that you would like Dell Precision Optimizer to optimize. After the target application is specified, the Dell Precision Optimizer learns the behavior of the target application and then optimizes the application. You can also export and share these application profiles with other Dell Precision Optimizer users.

# **Optimization**

## <span id="page-6-0"></span>Standard Mode

The **Optimization** page lists all the available profiles. Click  $\Omega$  to view the names and descriptions of policies, followed by more guidance, if available, for the selected profile.

New application profiles are made available using Dell Precision Optimizer updates available in the System Maintenance module or CHECK FOR PROFILE UPDATES.

The application checks for the new profiles that are available when you click CHECK FOR PROFILE UPDATES. New profiles are downloaded, obsolete profiles may be deleted, and some profiles may be updated. This feature functions when the machine is connected to the Internet.

 $\circ$  NOTE: This option is available only for local administrators.

NOTE: The software may come with special profiles that can be activated when no other profile is active. When the profile is  $\Omega$ activated, it is automatically deactivated by the software once they have started. The *Dell Factory Settings* profile is a hidden profile, activated when you click  $\Box$  RESTORE, it can be used to restore certain system parameters that are changed by Dell

Precision Optimizer back to their factory defaults. If you select this option, then all active profiles are disabled. When you apply default settings, you must reactivate the profiles that are disabled.

## Premium Mode

If you are running Dell Precision Optimizer Premium software, click **SWITCH TO ADVANCED OPTIMIZATION** which lists all the applications that are either custom optimized on your system, or the applications for which you imported optimization settings. User can also click **SWITCH TO PRE-LEARNED PROFILES** which lists all the integrated profiles.

Use SWITCH TO ADVANCED OPTIMIZATION to optimize any application, even the ones for which Dell Precision Optimizer has a built-in legacy profile.

The process to optimize a new application is by selecting the target process using the  $\Box$  button. Either select an application from the list of most commonly used applications that are determined by Dell Precision Optimizer, or select **BROWSE FOR MORE** to select the executable application.

After you select the application, it is marked as In Progress until Dell Precision Optimizer finishes learning the behavior of the application using machine learning and applies learned optimization settings. During this stage, you can pause the application learning and later resume application learning. You must actively use the application for Dell Precision Optimizer software to learn the application's behavior and then determine the most optimal settings for that application. When your application is learning and the performance score is not displayed, ensure that you do not turn off the learning application, as Dell Precision Optimizer collects utilization data while optimizing the learning application.

You can also choose to cancel the learning at any stage, which will discard any learned information for that application. It typically takes between 1 hour and 5 hours to learn an application. However, if there are long periods in between where the application is not running or inactive, this period may be much longer.

After the application is learned, Dell Precision Optimizer marks that application as **Optimized**. Sometimes, Optimized may prompts you to Reboot the system or Restart the application for the optimizations to take effect. Use the Disable/Enable option for each optimized application if you want to temporarily turn off/on the optimizations applied by Dell Precision Optimizer for that application. You may want to do this if you have used Dell Precision Optimizer to optimize more than one application and they have conflicting optimization settings. In such a case. Dell Precision Optimizer displays a warning message before you enable the optimization for the conflicting application.

After optimization, the overall performance score of the application and a bar graph with CPU and Storage improvement scores are displayed.

You can import or export its configurations. Dell Precision Optimizer shows the stock icon for any imported profile instead of the actual application icon.

#### **G** NOTE:

- Only a local system administrator is allowed to import an application profile.
- When you switch from Pre-learned profiles view to Advanced view or conversely, all **Enabled** or **Optimized** profiles are disabled before the switch. When switching from Advanced to Pre-learned profiles view, if Dell Precision Optimizer is still learning an application, the learning is cancelled before the switch.

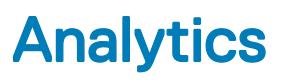

<span id="page-8-0"></span>The **Analytics** page helps in analyzing the system:

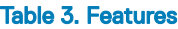

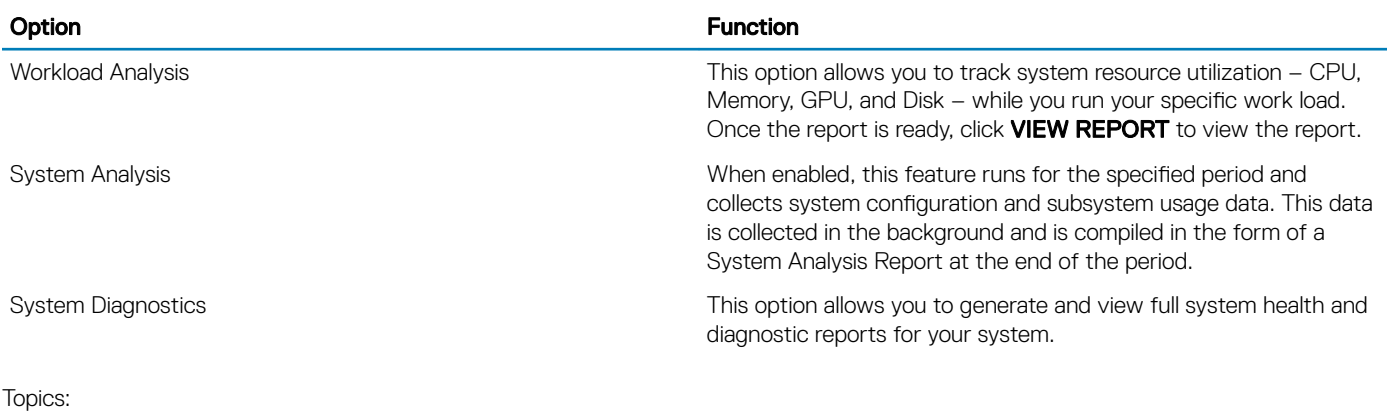

- System analysis
- [System diagnostics](#page-9-0)
- [Workload analysis](#page-9-0)

## System analysis

The **Analytics** page allows you to enable or disable the Dell System Analysis feature. Click **RUN NEW REPORT** button to enable or disable the Dell System Analysis feature. When enabled, System Analysis runs for the specified period and collects system configuration and subsystem usage data. This data is collected in the background and is compiled in the form of a System Analysis Report at the end of the specified period.

System Analysis reports contain data such as fan speed, thermal data, battery usage, and processor utilization. These reports can help you understand the behavior of your system under the operating environment that was present when the report was running. You can configure the following options that control the operation of System Analysis.

### Report duration

The report duration settings on the **Analytics** page controls how often reports are generated. Daily reports are generated whenever the system date changes, which may be a period less than 24 hours. The report frequency period does not include the time your system spends in Sleep, Hibernate, or Shutdown states.

### Number of reports

The number of reports setting on the Analytics page controls how many reports are generated before the System Tracking feature gets disabled automatically. For example, if you configure the system with a Report Duration of 10 hours and a Number of Reports of 3 reports, then you should expect to see your first report after 10 hours. Two new reports should be seen every 10 hours after the first one. System Tracking feature should stop after three reports are generated.

### <span id="page-9-0"></span>View report

The VIEW REPORT page shows you the number of previously completed reports. To view these reports, click VIEW REPORT. If multiple reports are available on your system, you can select a report to view by clicking the left and right arrows on the top of the report page. The bottom right side of the report page displays detailed information and graphs from the selected report.

## System diagnostics

To generate a full system health and diagnostic report, click RUN NEW REPORT. To view the report, click VIEW REPORT. The report generation usually takes few seconds.

### View system diagnostics Report

This button is grayed out when no System Diagnostics has been generated. Once a report has been generated, click VIEW REPORT to view the following:

- System Report
- Reliability Report
- Battery Report (*This report is available on Windows 8 and later*)

The default behavior is to show the diagnostic part of the Full System Report. To view the full system report, click Show Full System Report.

## Workload analysis

To start tracking of system resource utilization – CPU, memory, GPU, and disk – while a specific workload is executing, click RUN NEW REPORT. To turn off tracking after the work is completed, click STOP.

#### $\widehat{I}(t)$  NOTE: The report automatically stops if you shut down or reboot the system.

After clicking RUN NEW REPORT, configure the options for the Workload Analysis report. The report runs until manually stopped or the timeout limit is reached. Setting the **Automatic Timeout** feature prevents the report from running indefinitely should you forget to turn off workload analysis tracking.

Once the report is ready, click **VIEW REPORT** to see the report.

NOTE: It may take a few minutes to prepare the report after you click VIEW REPORT.

### View workload analysis report

To view the report generated upon the previous activation of the Workload Analysis, click VIEW REPORT. You can also save the report as PDF.

The Workload Analysis report displays the process specific information on charts that shows the top five processes of system resource, so that user can assess the impact of applications.

### Save report

Click  $\Box$  SAVE AS PDF to save the selected report in a PDF format.

### <span id="page-10-0"></span>Delete report

Click Delete to delete the currently selected report.

### Reading a graph

All graphs on the X-axis show the range of data or specific value collected for the given system parameter. The Y-axis displays the percentage of time, the given range (or specific value) was found during the report interval. For example, in the above report for *Temperature* (Location Memory), the graph shows the range of temperature in degrees Celsius on the X-axis whereas the Y-axis shows the percentage of time the temperature was found to be in the range, say 30-40 C.

## System Updates

<span id="page-11-0"></span>The System Updates page lists the available software updates for your system.

System Updates are Dell provided updates for your system's hardware and software configuration. Windows Updates are available within your operating system and are not available through this module.

### Update filters

All software updates are categorized based on three criteria:

- **Criticality** (Critical/Recommended/Optional)
- **Type** (Hardware Drivers/BIOS Updates/Application Software/Firmware Updates)
- **Device Category** (Audio/Mouse and Keyboard/Storage/Chipset/Network and Bluetooth/Video/All others)

The System Updates page contains three sets of check boxes - one set for each of the above - allowing you to select/deselect updates based on their Criticality, Type, and Device Category. Selected updates have a check mark before their names. It is not possible to select or deselect individual updates by name.

The System Updates page contains the following options:

#### Table 4. List of buttons and functions

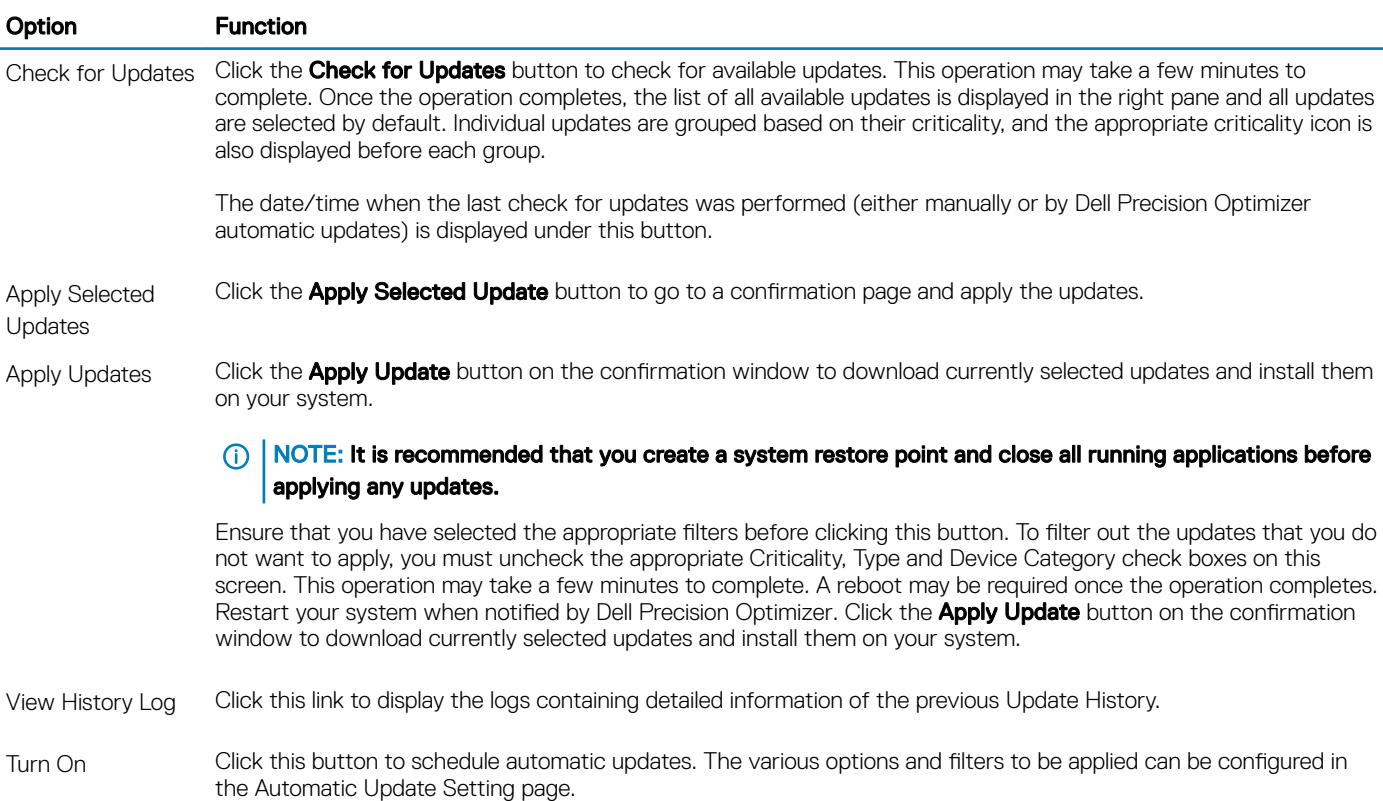

The list of available updates are displayed on this tab. The tab further displays detailed information including the Version and Release Date.

- <span id="page-12-0"></span>Check or Uncheck Type (Hardware Drivers, BIOS Updates, Application software, Firmware Updates) check boxes to select or deselect the corresponding updates from the selection.
- Check/Uncheck criticality (Critical/Recommended/Optional) check boxes to select or de-select the corresponding updates from the selection.
- Click Apply Update button to install the current selection of updates.

The software can check the Dell server to retrieve the list of updates available for your specific system and/or download and install certain updates upon your request. Updates can be configured so that they are done either manually or periodically. The updates are classified as Critical, Recommended or Optional.

All updates belong to one of the following four types:

- Hardware Drivers
- **BIOS Updates**
- Application Software
- **Firmware Updates**

In addition, the following seven categories exist for updates:

- **Audio**
- **Chipset**
- Mouse and Keyboard
- Network and Bluetooth
- **Storage**
- Video
- All others

If the software is configured to Check or Install Update periodically, then the above filters are used to determine which updates are displayed to the user, or which will be downloaded and installed on the system. For example, if the user selects only Critical Updates, all 4 types and 7 categories, then if the Dell Server has one Recommended BIOS Update or one Optional Video Driver update for your system, then these two updates are not be displayed or installed.

## **Notifications**

The application may give notifications to the user using pop-up dialog boxes to inform the user if some problem occurred during a check for updates, or if a system reboot is required for an installed update to work correctly. You may see a dialog offering the following options:

- To start the reboot process, click Yes. Ensure that you close all other applications and save your data before proceeding.
- $\cdot$  To halt the update installation process, click No.

#### Topics:

- **Settings**
- **[History Log](#page-13-0)**
- **[Proxy Settings](#page-14-0)**

## **Settings**

Click Turn On from the System Updates page to configure automatic updates.

### Update Frequency

This selection can be used to schedule weekly or monthly updates.

#### <span id="page-13-0"></span>Table 5. Update Frequency

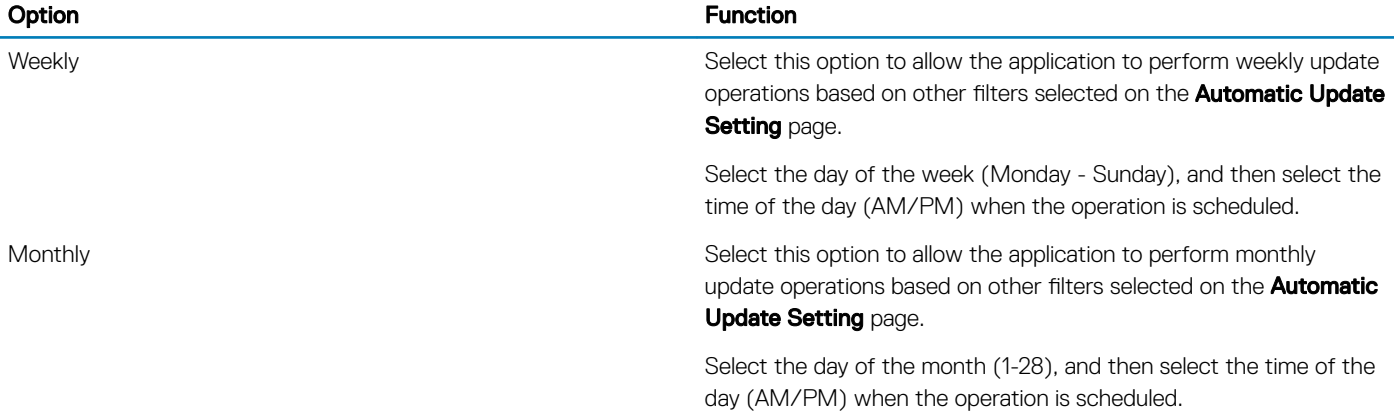

### Update Type

This selection identifies the action to be performed in the automatic mode.

#### Table 6. Update Type

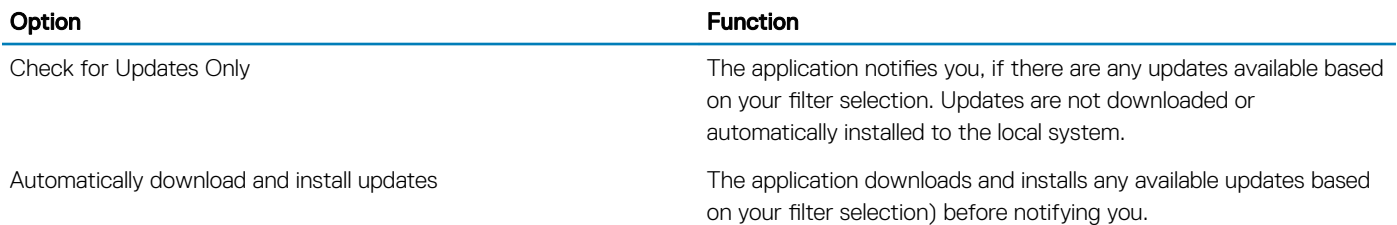

### Updates to Include

The Automatic Update Setting page also contains three sets of check boxes allowing you to filter scheduled updates based on their Criticality, Type, and Device Category. The check boxes on this page are applicable to scheduled updates only.

- Criticality Critical/Recommended/Optional
- **Type** Hardware Drivers/BIOS Updates/Application Software/Firmware Updates
- Device Category Audio/Mouse and Keyboard/Storage/Chipset/Network and Bluetooth/Video/All others

#### Table 7. Options

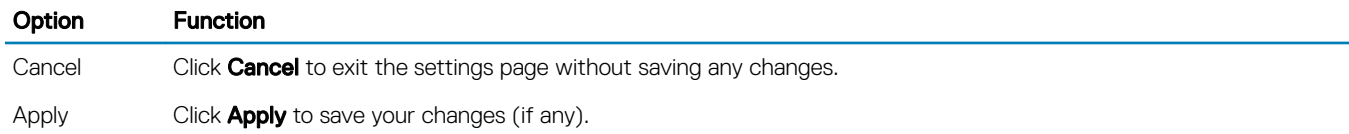

### History Log

Click on the View History Log link on the System Updates page to display the logs containing detailed information of previous updates.

After viewing the history logs, click Close to return to the System Updates page.

# <span id="page-14-0"></span>Proxy Settings

Dell Precision Optimizer takes the proxy settings from the Microsoft Internet Explorer web browser which works usually. However, there may be systems where the user has specific proxy settings that are not set up correctly in the Internet Explorer. In such cases, this option allows you to configure Dell Precision Optimizer to connect to the Dell servers through the specified Internet proxy, if required.

#### Table 8. Proxy Settings

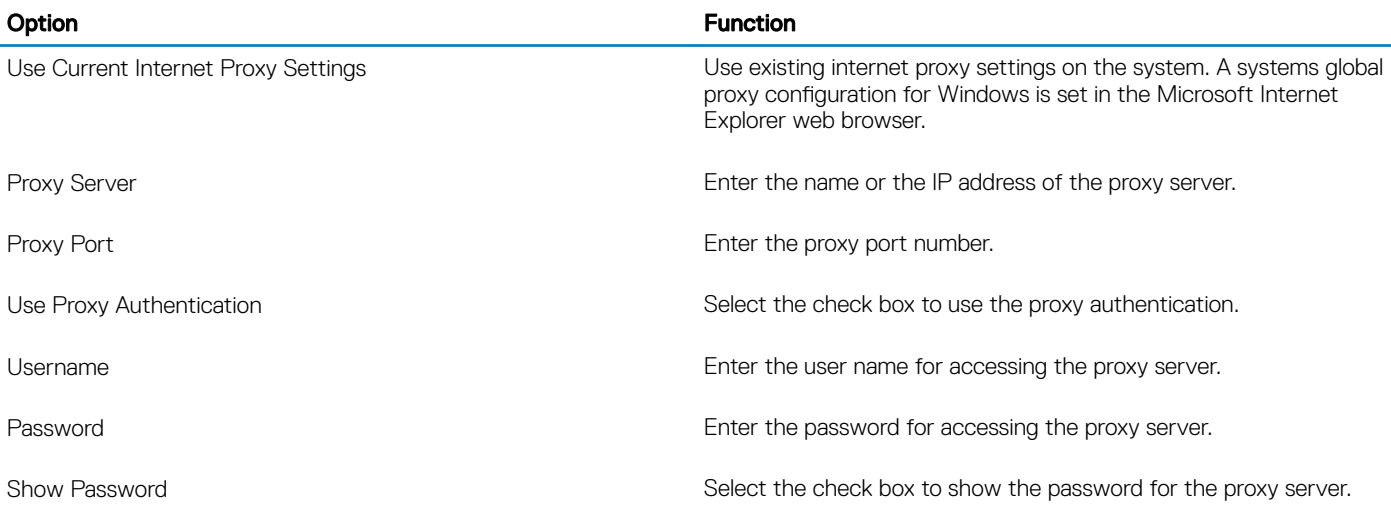

## **Notifications**

<span id="page-15-0"></span>The Notifications section displays all current notifications. You can view the Plug-In Options for Graphics and Performance Notifications in this section.

## Plug-In Options for Graphics

Dell Precision Optimizer allows you to install plug-in options that are certified for some applications which you may be using on your system. To find out whether Dell provides any certified plug-in options for your specific system, click View all.

#### NOTE: This section is not displayed if plug-in options are not available for your system.

The certified version that you have downloaded and installed may be an older version, than the latest version is available in the Dell support site for your system. If you need to switch back to the latest graphics plug-in options (which may or may not be certified), use the System Updates page.

## Install Plug-In for Graphics

Click Notifications on the upper right corner of the Optimization page to view the available plug-in options for graphics. This link is disabled if Dell Precision Optimizer did not find any available certified drivers for your system or you have not run CHECK FOR UPDATES from the **System Updates** page even once.

#### NOTE: Dell Precision Optimizer checks for available plug-in options when you either run CHECK FOR UPDATES manually or run it periodically in auto mode.

Click View all to see all the available plug-in options and their versions. If that specific plug-in version is not already installed, an option to Download and Install is displayed.

This page also shows whether or not one of these plug-in options are already installed on your system.

Once you start to download and install a plug-in option from this page, the following screen appears. While this operation is in progress you would not be able to either check for updates, nor apply any updates.

Once the update is complete, a window indicating the status of the update is displayed.

NOTE: The certified driver that you have downloaded and installed may be an older version than the latest available from the Dell  $\bigcirc$ support site for your system. If you need to switch back to the latest graphics driver (which may or may not be certified), use the System Updates screen.

### Performance Notifications

Enabling the toggle allows you to track and view any Performance Notifications generated by the Dell Precision Optimizer. These notifications are generated only when either System Analysis or Workload Analysis is running and when either high CPU, Memory, or Disk utilization is detected by Dell Precision Optimizer.

To view any existing notifications, click View all.

# Troubleshooting

6

#### <span id="page-16-0"></span>Table 9. Installation Issues

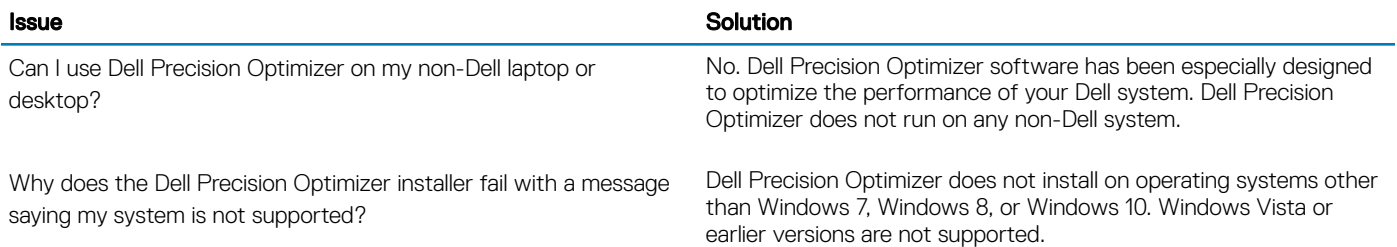

#### Table 10. Dashboard Page

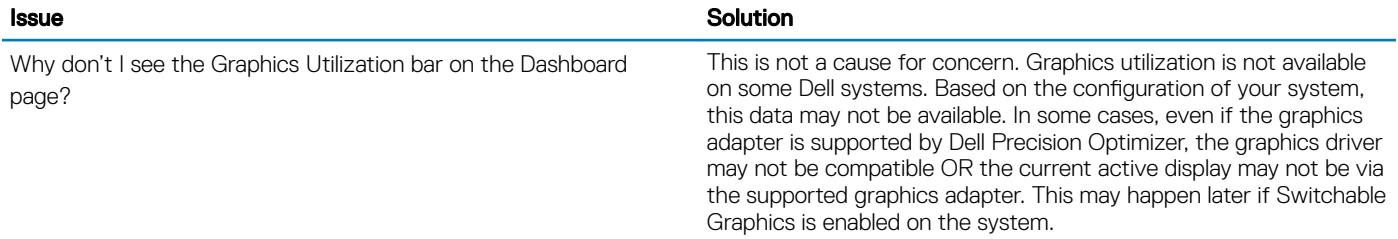

#### Table 11. Optimization

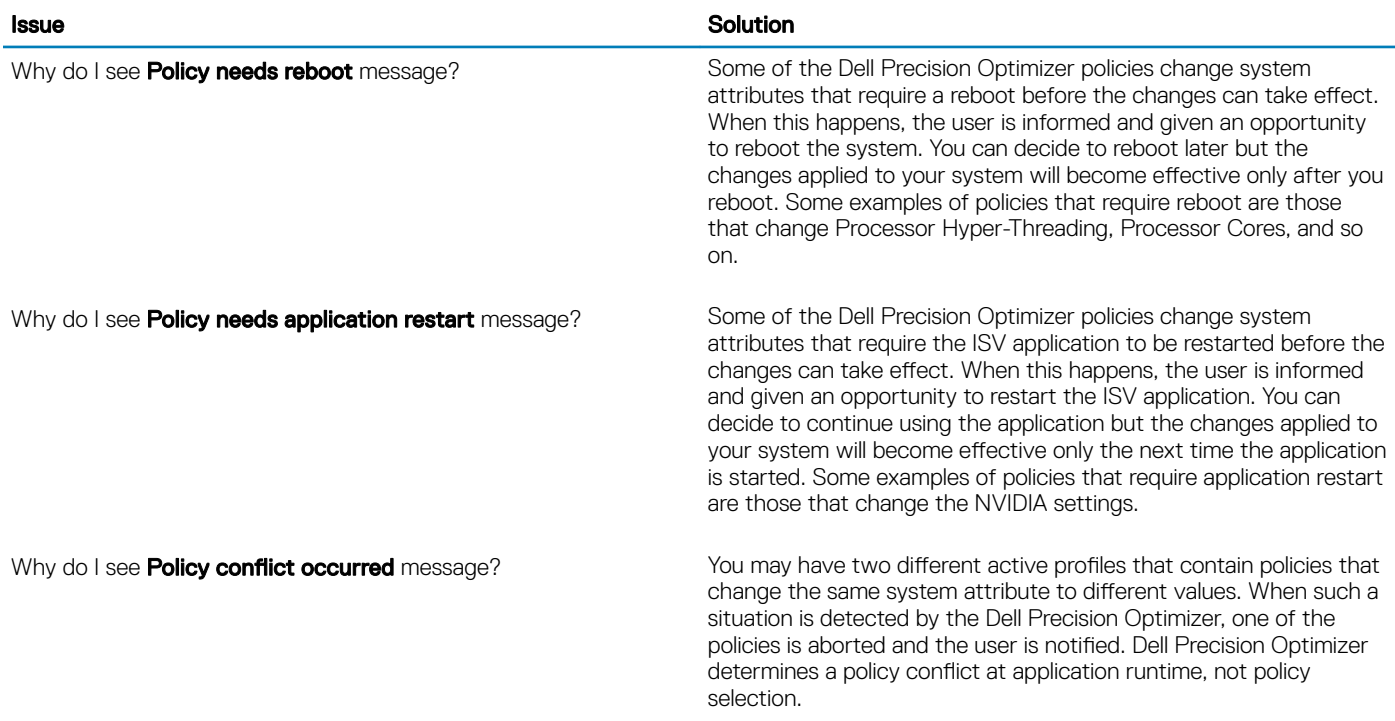

#### **Issue Solution Service Solution**

To avoid such a situation, you must not activate conflicting policies at the same time. Such policies are meant to be enabled one at a time to optimize the system for ISV applications running in different modes. If you get a policy conflict message, disable one of the profiles.

#### Table 12. Dell System Updates

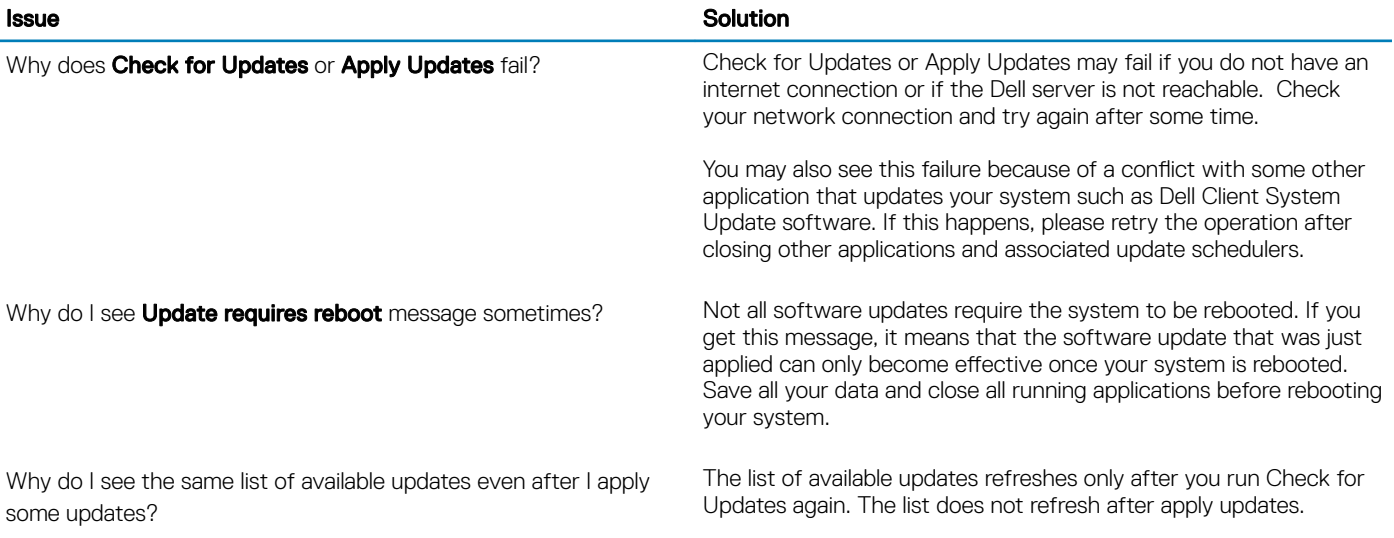

#### Table 13. Analytics

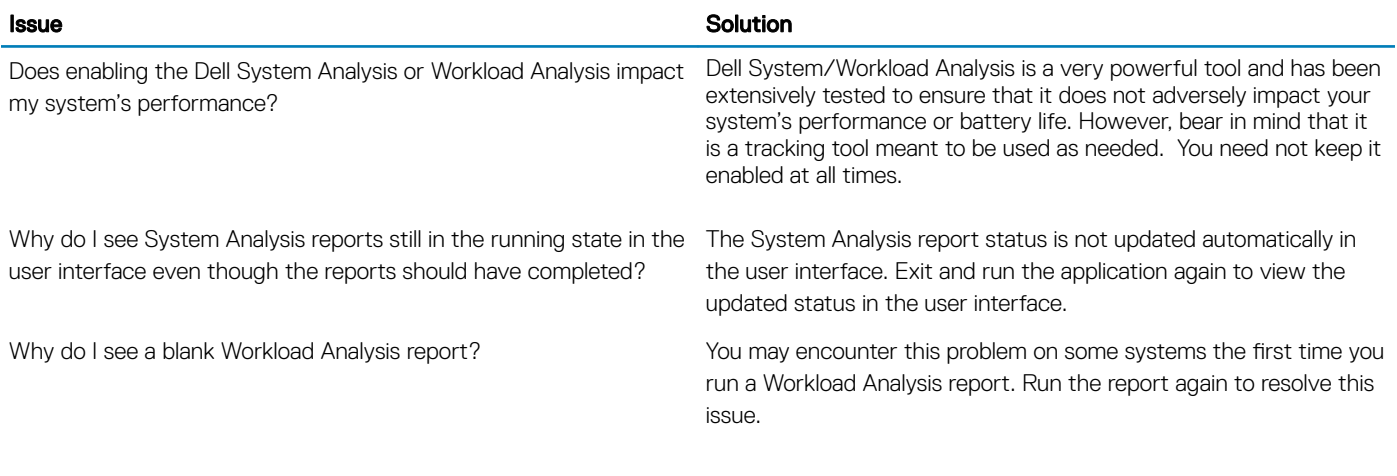

#### Table 14. CPU and Graphics Intelligence

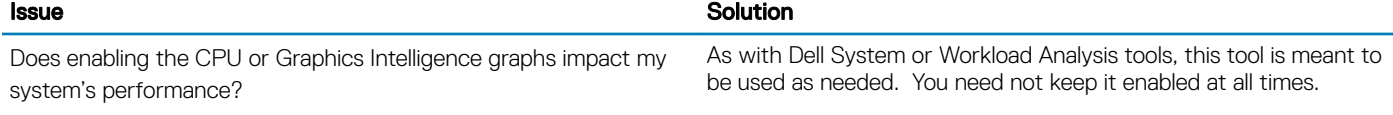

# Contacting Dell

#### <span id="page-18-0"></span>(i) NOTE: If you do not have an active Internet connection, you can find contact information on your purchase invoice, packing slip, bill, or Dell product catalog.

Dell provides several online and telephone-based support and service options. Availability varies by country and product, and some services may not be available in your area. To contact Dell for sales, technical support, or customer service issues:

#### 1 Visit dell.com/support.

- 2 Select your support category.
- 3 Verify your country or region in the Choose a Country/Region drop-down menu at the top of page.
- 4 Select the appropriate service or support link based on your need.